## **Информация, необходимая для эксплуатации прикладной программы отображения информации ЦИВР.00626-01**

Прикладная программа отображения информации ЦИВР.00626-01 функционирует на автоматизированном рабочем месте из состава программно-аппаратного комплекса Системы мониторинга использования воздушного пространства.

Эксплуатация Прикладного программного обеспечения ЦИВР.00626-01 осуществляется посредством пользовательского интерфейса.

## **Модуль «Воздушная обстановка»**

## **1. Выполнение модуля «Воздушная обстановка»**

1.1 Описание главного окна

В главном окне модуля, приведенном на рис. 1, отображается:

- карта-схема местности с отметками местоположения станций и наземных приемоответчиков (далее – НПрО);
- треки и формуляры целей, сопровождаемых МПСН «Тетра-И»: воздушных судов (далее – ВС) и наземных транспортных средств (далее – ТС) в режимах наблюдения МПСН и/или АЗН; – общее техническое состояния оборудования МПСН.

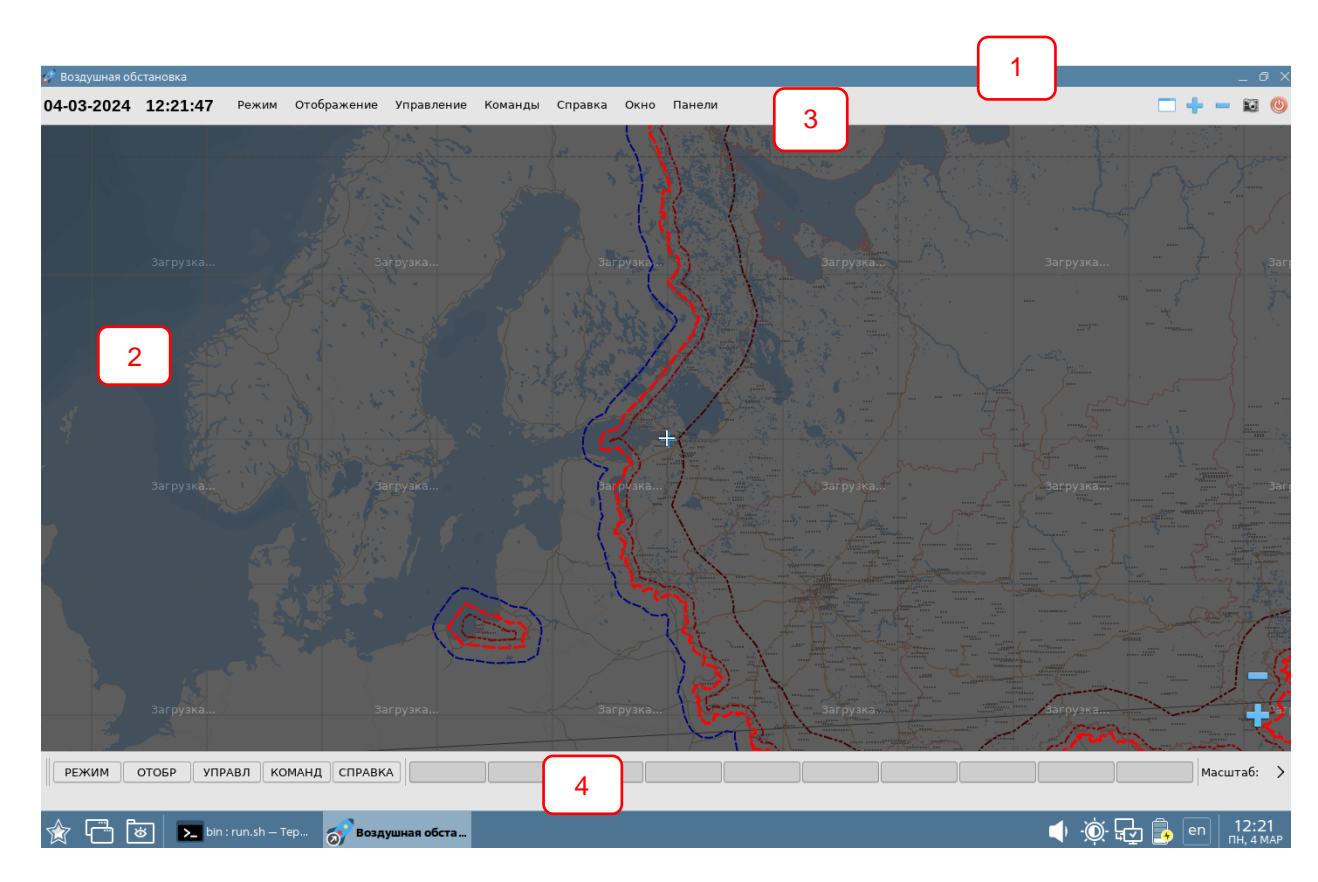

Рисунок 1

- **1** Наименование открытой экранной карты **обобщенной/абонента**, наименование абонента и тип радиолокационных данных (вх/вых).
- **2** Область отображения:
	- настраиваемой масштабируемой электронной карты‑ схемы и радиолокационной обстановки;
	- информационных и настроечных окон.
	- Перетаскивание карты влево-вправо, вверх-вниз: нажать левую клавишу мыши и, удерживая ее, перемещать карту в необходимом направлении.
- **3**  Служебная панель главного окна отображает текущее время; установленные режимы работы подразделения и пользователя; состояние подключенных абонентов; координаты курсора мыши; состояние используемого оборудования. Служебная панель отображается в главном окне при настройке: *Контекстное меню карты правой клавишей мыши → Окно → Панель служебной информации.*
- **4** [Главное меню.](#page-2-0) Главное меню отображается в главном окне при настройке: *Контекстное меню карты правой клавишей мыши → Окно → Панель постоянного меню.*

#### <span id="page-2-0"></span>**1.2. Главное меню**

|       |       |        |                 |       |          |        | Меню                  |                   |     |
|-------|-------|--------|-----------------|-------|----------|--------|-----------------------|-------------------|-----|
|       |       |        |                 |       |          |        | Просмотр фотоконтроля |                   |     |
|       |       |        |                 |       |          |        | Воспроизведение       |                   |     |
| РЕЖИМ | ОТОБР | УПРАВЛ | КО <u>М</u> АНД | COPAB | Юст      | Гренаж | Per                   | Админ             | АФК |
|       |       |        |                 |       | Редактор |        |                       | $\mathbf{\hat{}}$ |     |

**Рисунок 2**

1 – первый уровень меню;

2 – второй уровень меню, в данном примере – функциональности РЕЖИМ;

3 – третий уровень меню, в данном примере – функциональности РЕЖИМ  $\Box$  Рег. Цвет кнопок главного меню значит:

зеленый – активная (выполняемая) функциональность;

серый – доступная неактивированная функциональность;

серый водянистый – функциональность недоступна пользователю с его уровнем прав.

Скрыть/отобразить главное меню СПО модуля РЛИ (с инструментальной панелью): щелкнуть правой клавишей мыши по области инструментальной панели, в открывшемся контекстном меню операционной системы активировать/деактивировать Панель постоянного меню. Это же действие можно выполнить вторым способом: Контекстное меню карты (правой клавишей мыши)  $\rightarrow$  Окно  $\rightarrow$  Панель постоянного меню.

### **1.3. Контекстное меню экранной карты**

Открыть контекстное меню экранной карты: правой клавишей мыши по экранной карте.

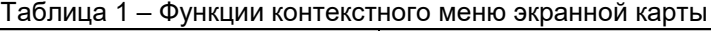

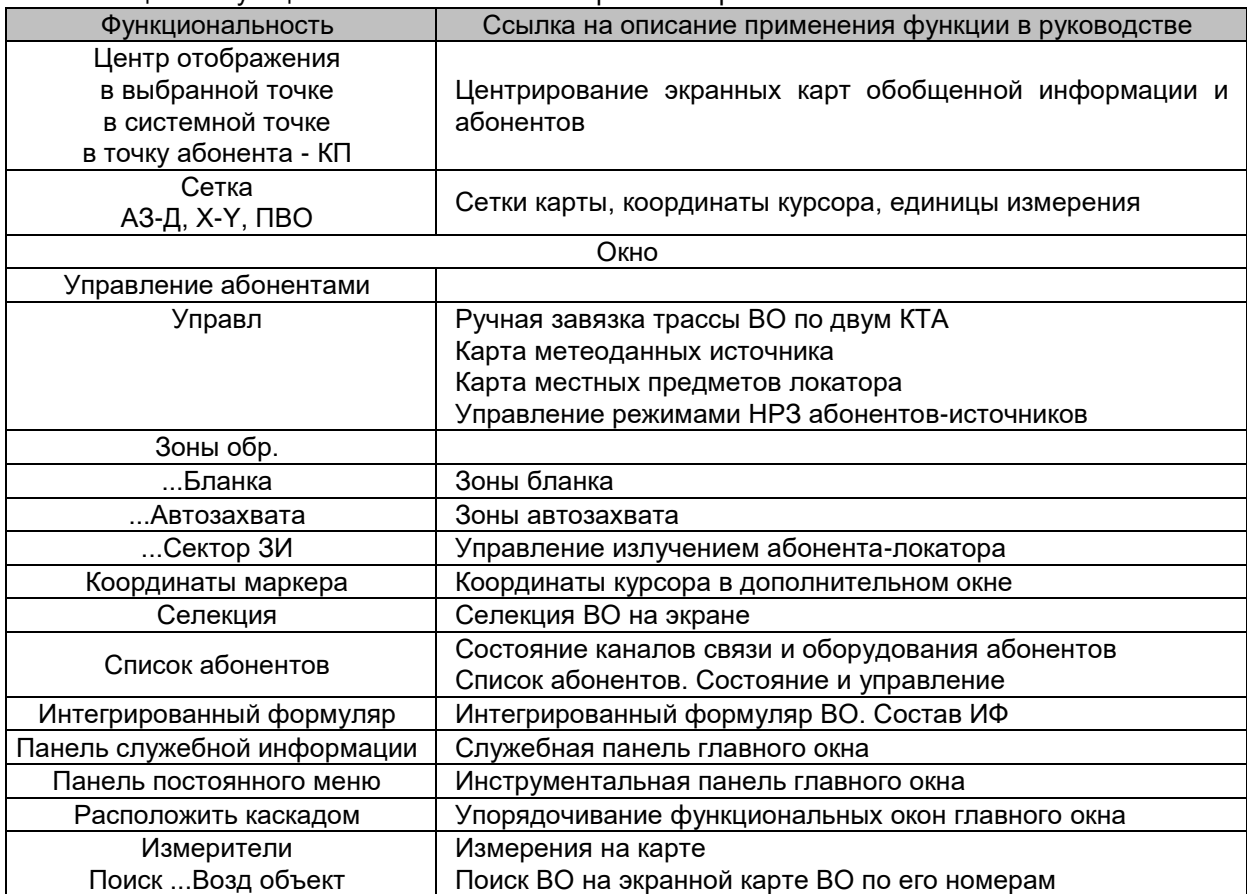

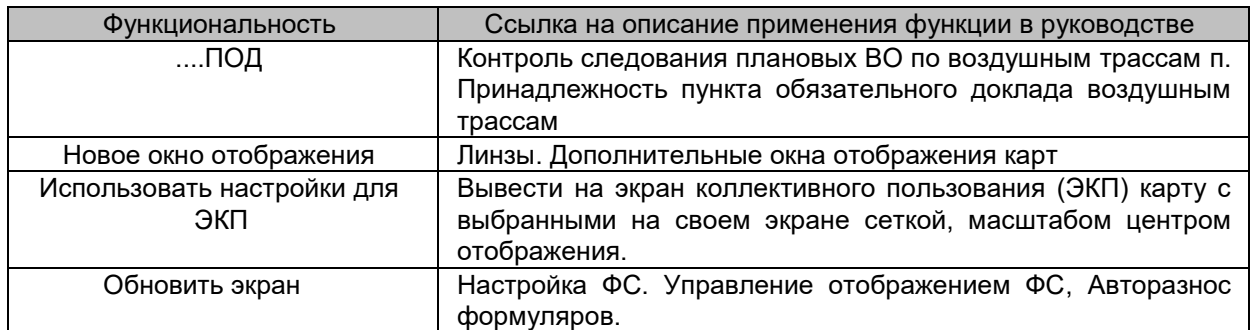

# **1.4. Утилиты и модули СПО**

Утилиты специального программного обеспечения (СПО) открываются через стартовое меню операционной системы: *Стартовое меню ОС СПО*, см. рис. 3.

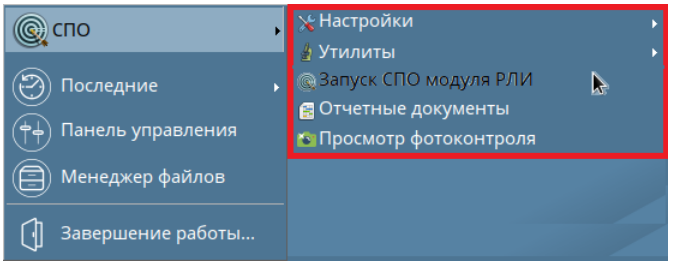

**Рисунок 3**

#### **Таблица 1 – Утилиты и модули, входящие в состав СПО**

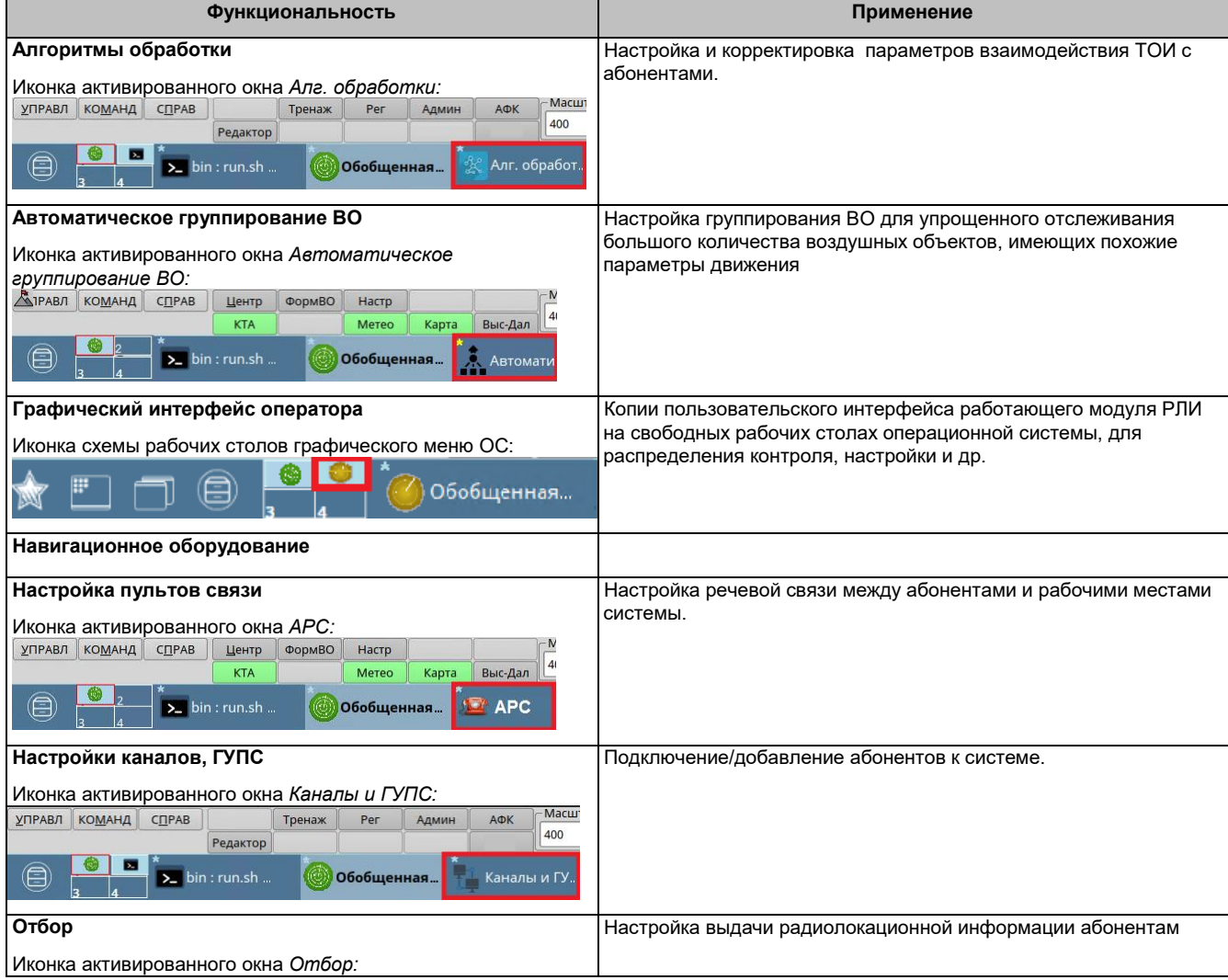

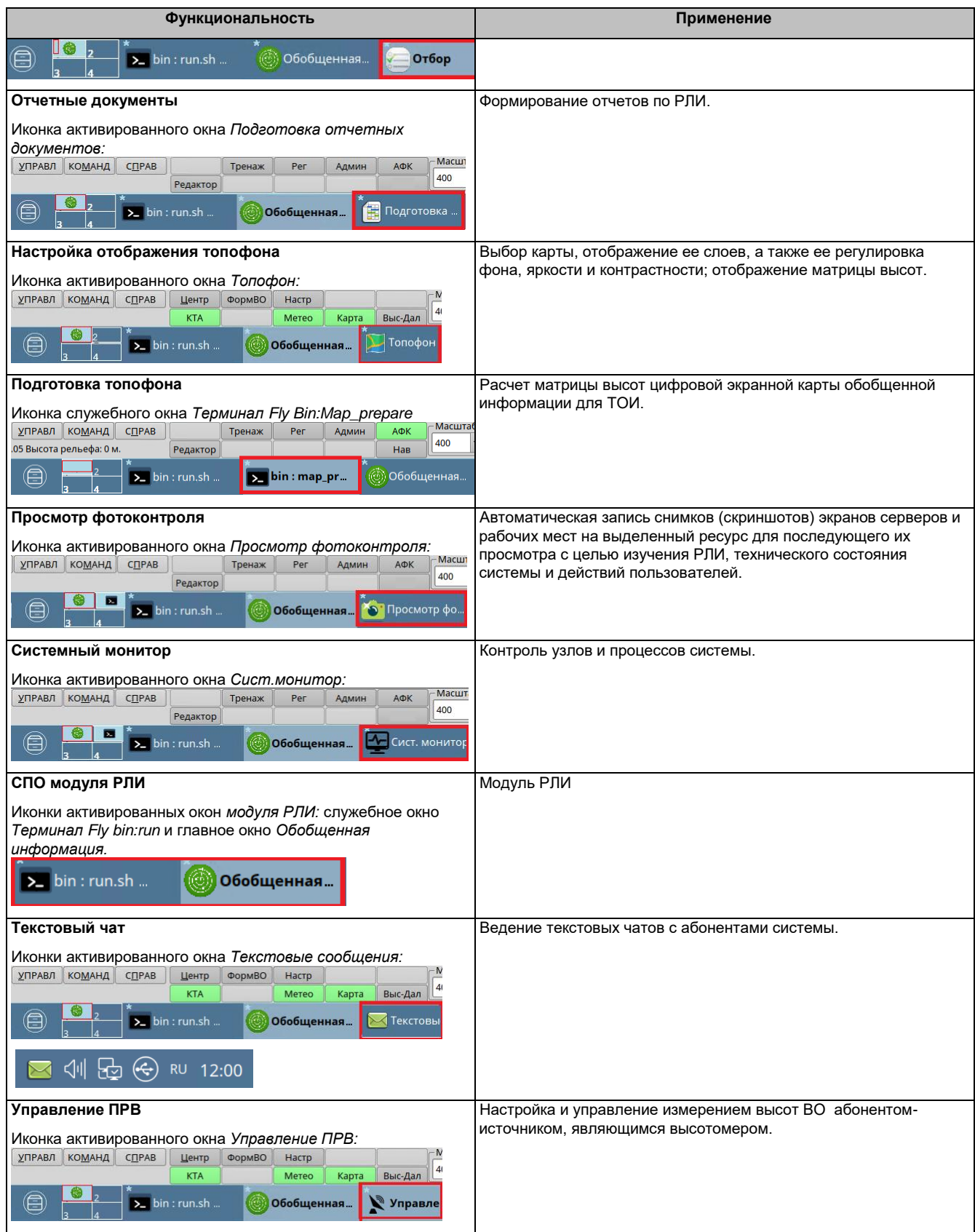